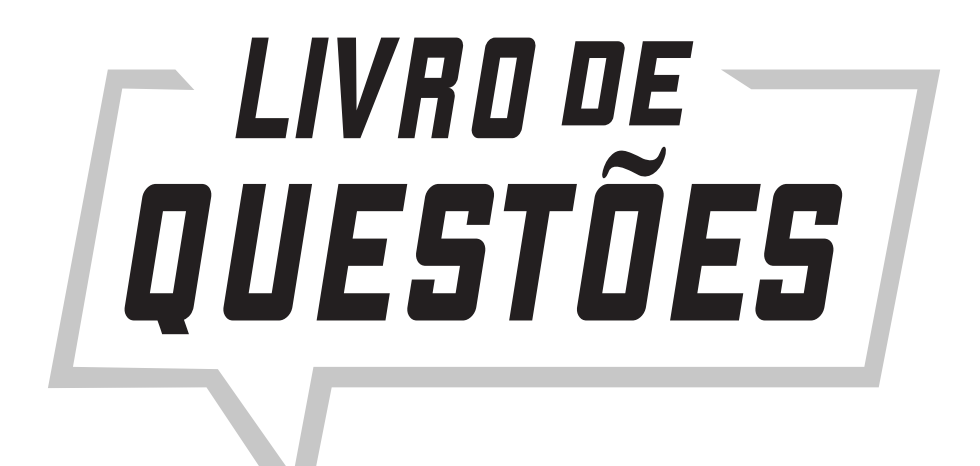

# **TJ-SP** TRIBUNAL DE JUSTIÇA DE SÃO PAULO

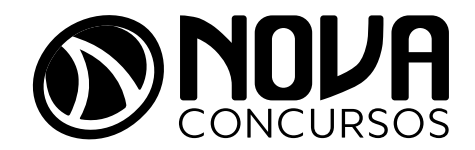

## EDITORIAL

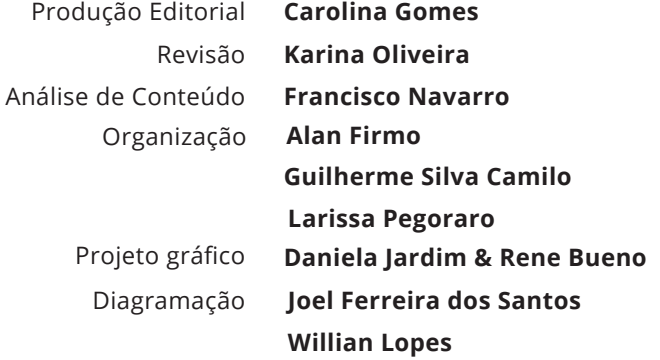

**Dados Internacionais de Catalogação na Publicação (CIP) (Câmara Brasileira do Livro, SP, Brasil)**

Livro de questões : TJ-SP : Tribunal de Justiça de São Paulo. -- Alfenas, MG : Nova Concursos, 2021. -- (Livro de questões)

ISBN 978-65-87525-16-7

1. São Paulo (Estado). Tribunal de Justiça 2. São Paulo (Estado). Tribunal de Justiça - Concursos I. Série.

21-80581 CDU-347.998(81)(079.1)

#### **Índices para catálogo sistemático:**

1. São Paulo : Tribunal de Justiça : Questões comentadas : Concursos públicos 347.998(81)(079.1)

Cibele Maria Dias - Bibliotecária - CRB-8/9427

#### **ISBN**

978-65-87525-16-7

#### **Data da Publicação**

Setembro/2021

Todos os direitos autorais dessa obra são reservados e protegidos pela Lei nº 9.610/1998. É proibida a reprodução parcial ou total, por qualquer meio, sem autorização prévia expressa por escrito pela editora Nova Concursos.

Essa obra é vendida sem a garantia de atualização futura. No caso de atualizações voluntárias e erratas, serão disponibilizadas no site www. novaconcursos.com.br. Para acessar, clique em "Erratas e Retificações", no rodapé da página, e siga as orientações.

© 2021 - Todos os direitos reservados à

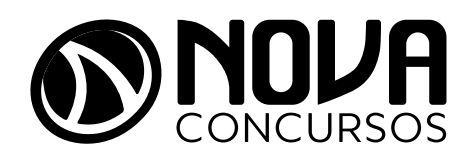

#### **Dúvidas**

www.novaconcursos.com.br/contato

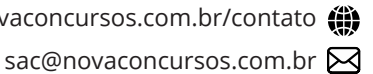

# APRESENTAÇÃO DA OBRA

A editora Nova Concursos apresenta o livro de *Questões Comentadas* para o *TJ-SP*, que vai ajudar você a conquistar seus objetivos no âmbito dos concursos públicos. A obra está organizada por disciplinas subdivididas em assuntos, cobrados nas últimas provas do *TJ-SP* para o cargo de *Escrevente Técnico Judiciário.*

As alternativas das questões de múltipla escolha foram comentadas item a item por autores de larga experiência na área de concursos públicos, trazendo uma linguagem simples e objetiva para que você possa absorver o que realmente é importante na prova.

O gabarito oficial está de acordo com a legislação vigente à época do concurso. Em alguns comentários, os autores, em respeito à atualização ocorrida na lei, propuseram um comentário atualizado e diferente do gabarito oficial, o que permite ao leitor entender a mudança por meio da resposta contextualizada. Apresentamos essa obra convicta de que será determinante para seus estudos.

A meta é estudar até passar!

#### *Editorial da Nova Concursos*

# AUTORES

#### **Isabella Ramiro**

#### **LÍNGUA PORTUGUESA**

Professora e autora de materiais didáticos. Há quase dez anos leciona as disciplinas de Língua Portuguesa, Redação e Espanhol, atuando na educação básica e no ensino preparatório para concursos públicos. Também é revisora e autora de materiais didáticos voltados para o ensino de Língua Portuguesa, Redação e Espanhol. Graduada em Letras, pela Universidade Federal de Alagoas, especialista em ensino de Línguas, com certificação de proficiência em Língua Espanhola (DELE - Nível Superior)..

#### **Renato Philippini**

#### **DIREITO PENAL**

Professor e Oficial da Reserva da Força Aérea Brasileira. Há dezesseis anos leciona as disciplinas Direito Penal, Direito Penal Militar, Direito Processual Penal Militar e Criminologia em universidades, escolas militares e cursos preparatórios para concursos. Também é autor de obras nas áreas do Direito e da Ciência Política, coordenador do Curso de Direito e professor da UNISEPE Educacional. Mestre em Ciências Aeroespaciais, pela Universidade da Força Aérea, especializou-se em Direito Militar, pela Universidade Castelo Branco, e em Direito Estadunidense, pela Fordham Law School. Também é especialista em Polícia Judiciária Militar, pela Corregedoria da Polícia Militar do Estado de São Paulo.

#### **Nara Fernandes**

#### **DIREITO PROCESSUAL PENAL**

Advogada, professora e mentora para Concursos e OAB. Atua, há dez anos, lecionando as disciplinas de Direito Penal, Processual Penal, Medicina Legal e Criminologia. Especializouse em Criminologia e Direito Penal e ministra aulas para carreiras policiais em cursinhos especializados e on-line. Como professora convidada, lecionou Prática Jurídica Penal na Faculdade Fundação Santo André.

#### **Gabriel Borges**

#### **DIREITO PROCESSUAL CIVIL**

Advogado e professor universitário do curso de Direito da Universidade Estadual de Goiás (UEG) e do Centro Universitário do Triângulo (Unitri). Graduado em Direito, pela Universidade Federal de Uberlândia (UFU), especializou-se em Direito Processual Civil, pela Faculdade Damásio, e em Direito Digital e Compliance, pelo Instituto Brasileiro de Mercado de Capitais (IBMEC). Mestre em Direito, pela Universidade Federal de Uberlândia (UFU) e doutorando em Direito Político e Econômico, pela Universidade Presbiteriana Mackenzie.

#### **Rafael de Oliveira**

#### **DIREITO CONSTITUCIONAL**

Escrivão da Polícia Civil-DF (PC-DF) e professor de Direito Constitucional, Direito Administrativo, Direito Penal e Direito Processual Penal para concursos. Mestre em Direito Constitucional e especialista em Direito Processual Civil. Foi aprovado em concursos públicos como Técnico do Tribunal de Justiça do Distrito Federal e dos Territórios (TJDFT) e Técnico do Conselho Nacional de Justiça (CNJ).

#### **Jonatas Albino**

#### **DIREITO ADMINISTRATIVO**

Auditor Fiscal do Estado de São Paulo e Chefe de Posto Fiscal. Atuou como professor em diversos cursos preparatórios para concursos, dedicando-se à autoria de materiais didáticos e ao ensino de Direito Administrativo. Graduado em Direito, pela UNIMAR, e em Ciências Militares, pela Academia Militar das Agulhas Negras. Especializou-se em Direito Público.

#### **Kamila de Souza Gomes**

#### **NORMAS DA CORREGEDORIA**

Advogada e professora em cursos preparatórios para concursos. Especializou-se em Direito Público, Direito Civil e Processual Civil, Direito Penal e Processual Penal, Direito da Seguridade Social, Direito do Servidor Público e Direito Constitucional. Atualmente, desenvolve projetos de ensino voltados a produção de conteúdo didático para concursos.

#### **Fernando Nishimura**

#### **INFORMÁTICA**

Professor e especialista em Informática para concursos. Há 11 anos dedica-se ao ensino de Informática em cursos preparatórios, atuando em projetos de questões comentadas e na autoria de materiais e métodos didáticos, em diversas plataformas relacionadas ao universo dos concursos públicos. Graduado em Gestão de Tecnologia da Informação, pela Universidade do Sul de Santa Catarina (UNISUL), trabalhando na área desde 1993.

### **Kairton Batista (Professor Kaká)**

#### **MATEMÁTICA E RACIOCÍNIO LÓGICO**

Professor e especialista em Matemática e Raciocínio Lógico para concursos. Autor de materiais didáticos, tem experiência em análise dos perfis de bancas organizadoras e, há mais de 5 anos, dedica-se ao ensino de Raciocínio Lógico e Matemática para concursos. Foi Militar e Servidor Público Federal, aprovado em concursos públicos como Escola de Sargento do Exército (ESA), Polícia Militar de São Paulo (PM-SP), Oficial de Defensoria Pública de São Paulo, Correios, Vale do Rio Doce, Centro Federal de Educação Tecnológica de Minas Gerais (CEFET), entre outros. Graduado em Segurança Pública pela Universidade do Sul de Santa Catarina (UNISUL) e Matemática pela Faculdade Integrada de Arquimedes (FIAR).

# SUMÁRIO

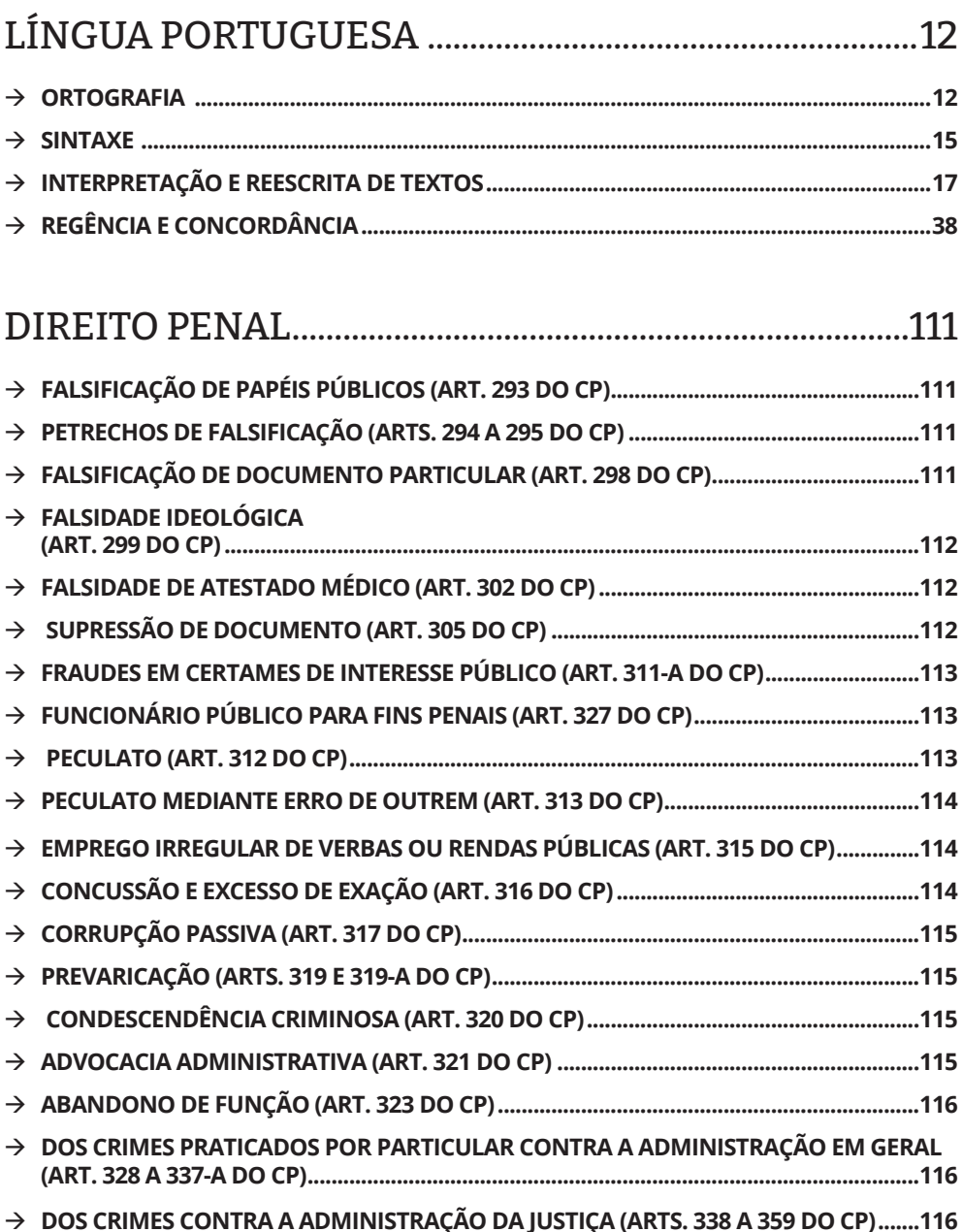

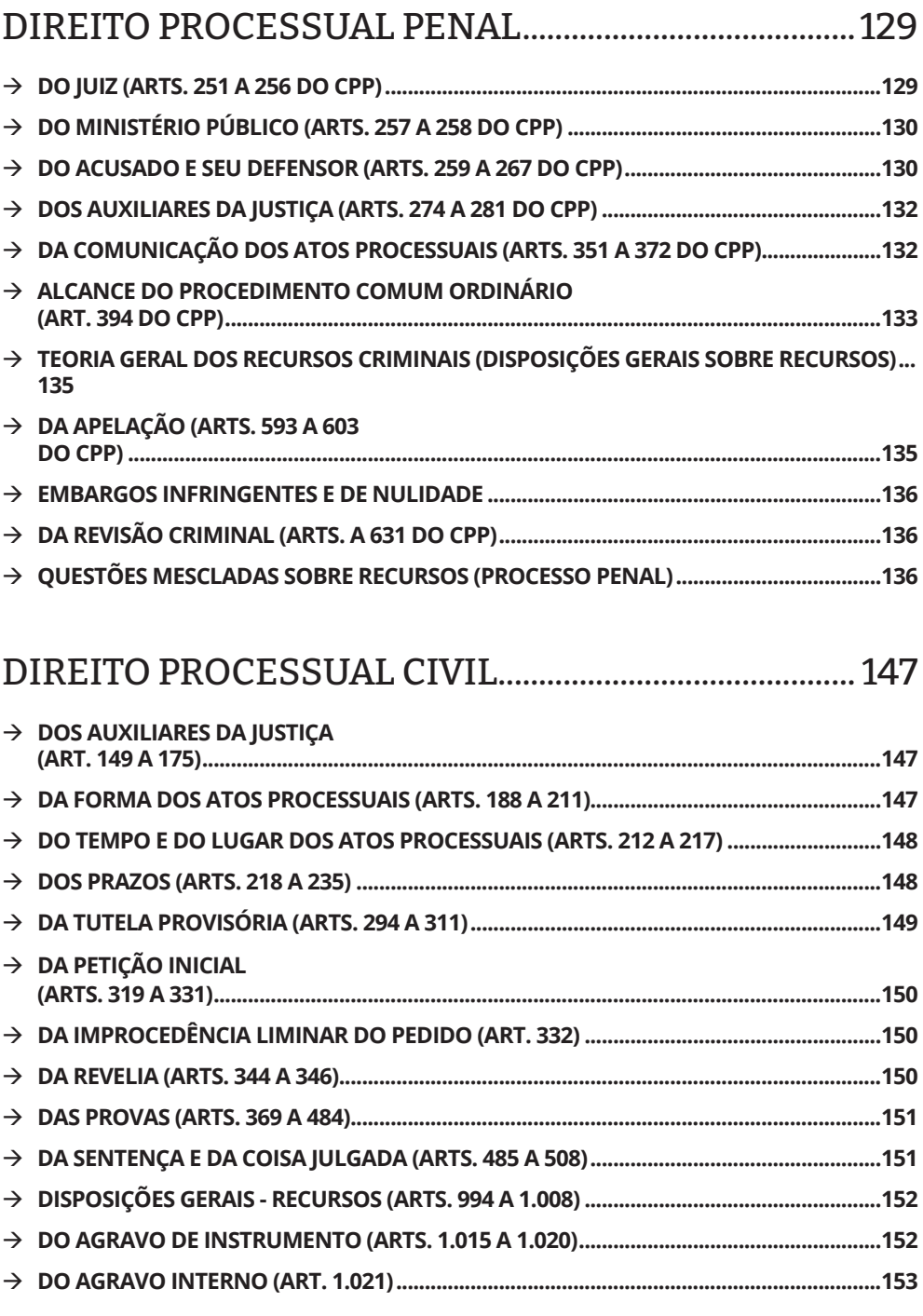

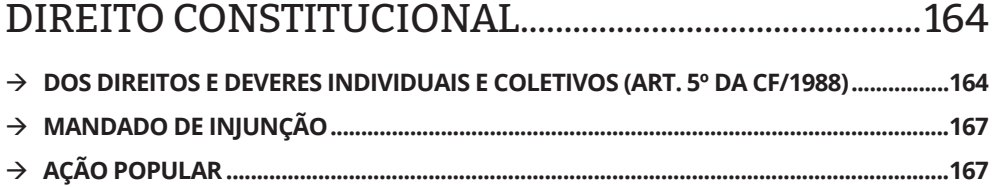

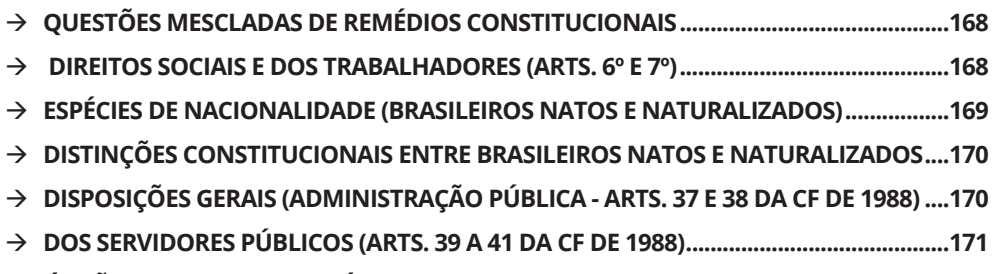

Æ **ÓRGÃOS DO PODER JUDICIÁRIO (ART. 92 DA CF DE 1988)..............................................173**

### DIREITO ADMINISTRATIVO ..............................................186

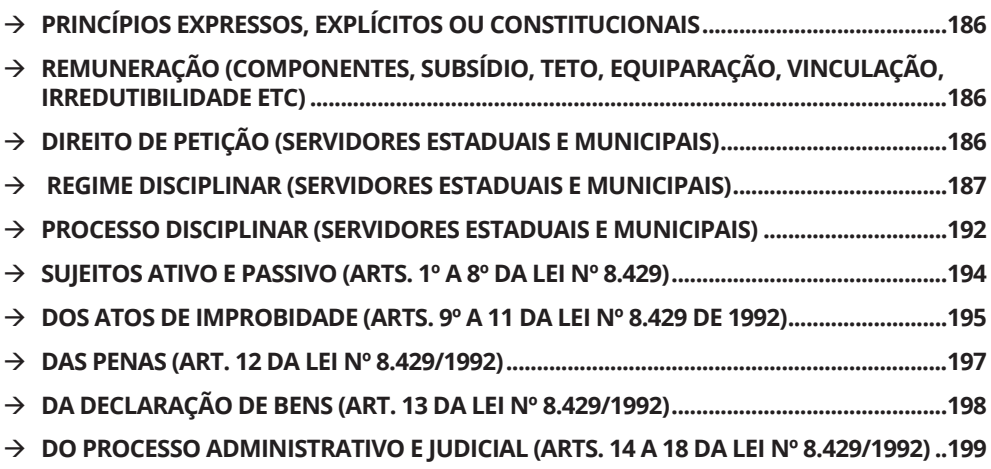

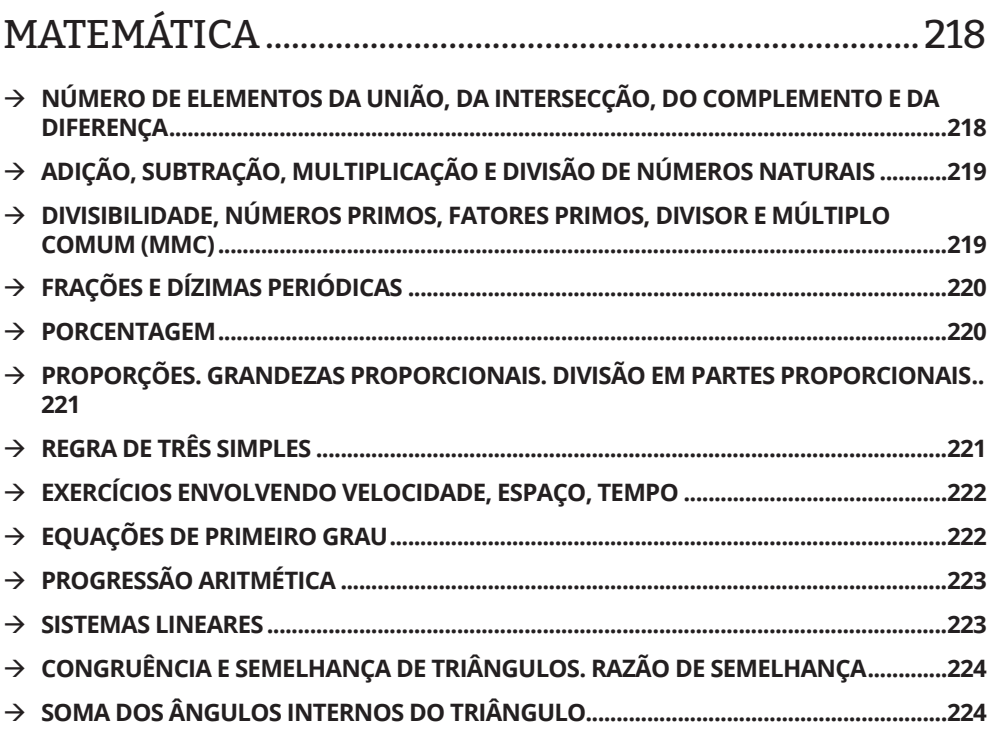

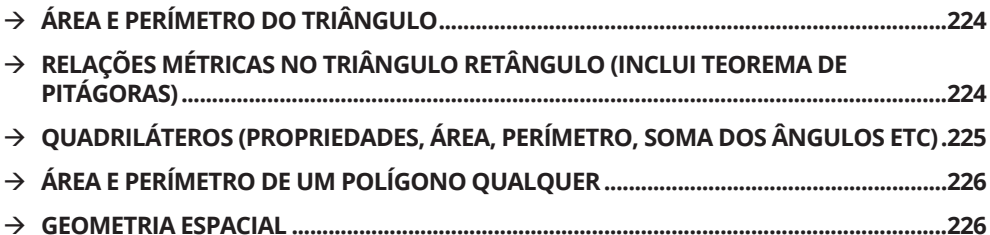

## INFORMÁTICA .........................................................................235

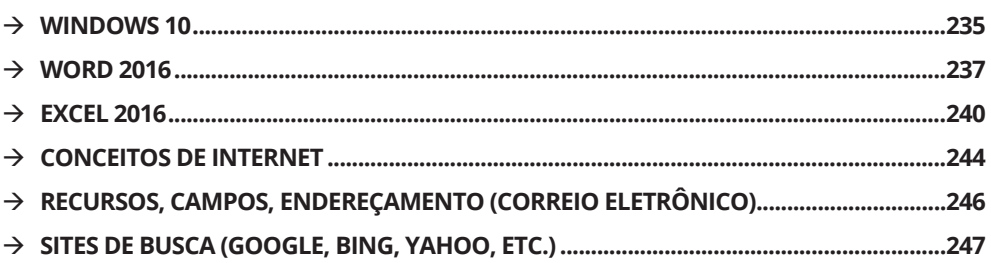

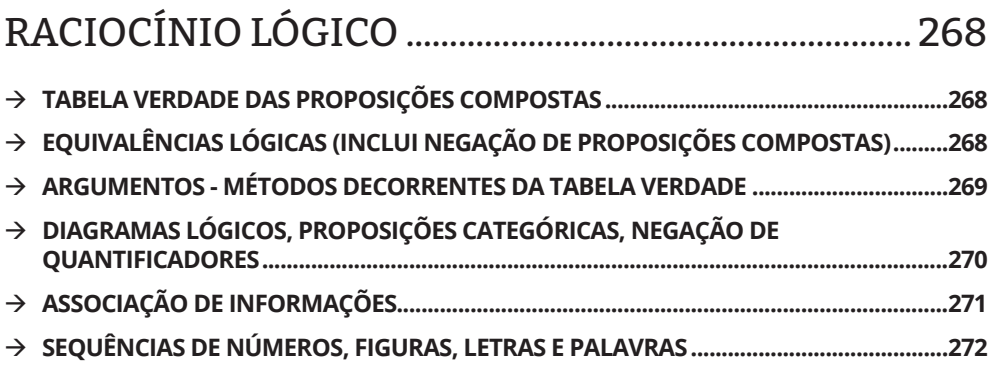

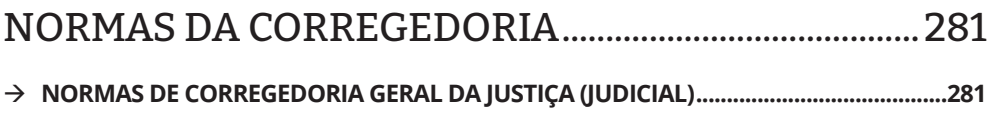

# INFORMÁTICA

#### **Fernando Nishimura**

#### $\rightarrow$  WINDOWS 10

**1. (TJ-SP – VUNESP – 2017)** No ambiente do MS-Windows 10, em sua configuração padrão, no aplicativo acessório WordPad (e em grande parte dos aplicativos em ambiente Windows), quando se deseja selecionar um parágrafo todo, pode-se

- a) dar um triplo clique, com o botão principal do mouse, no parágrafo desejado.
- b) dar um duplo clique, com o botão principal do mouse, no parágrafo desejado.
- c) clicar com o botão secundário no parágrafo desejado e escolher "marcar o parágrafo todo".
- d) dar um duplo clique, com o botão secundário do mouse, no parágrafo desejado.
- e) marcar uma palavra do parágrafo desejado e clicar uma vez com cada botão do mouse.

**2. (TJ-SP – VUNESP – 2017)** Para navegar na internet por meio do MS-Windows 10, em sua configuração padrão, o aplicativo padrão é o

- a) Microsoft Edge.
- b) Microsoft Internet Explorer 10.
- c) Microsoft Safari.
- d) Microsoft Internet Explorer 11.
- e) Microsoft Chrome.

**3. (TJ-SP – VUNESP – 2017)** No sistema operacional Windows 10, em sua configuração padrão, um usuário clicou com o botão direito do mouse em um espaço livre da Área de Trabalho, e a seguinte lista de opções surgiu na tela.

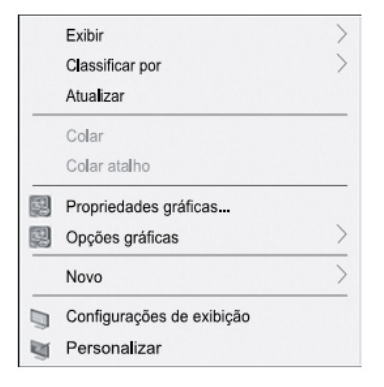

Esse usuário deseja criar um atalho para um arquivo na Área de Trabalho, e, para isso, ele deve clicar em

- a) "Exibir", em seguida, selecionar "Atalho" na lista de opções que surge na tela, e seguir as orientações na janela "Criar Atalho".
- b) "Novo", em seguida, digitar o nome do atalho na janela que surge na tela.
- c) "Novo", em seguida, selecionar "Atalho" na lista de opções que surge na tela, e seguir as orientações na janela "Criar Atalho".
- d) "Atualizar", em seguida, selecionar "Atalho" na lista de opções que surge na tela, e seguir as orientações na janela "Criar Atalho".
- e) "Exibir", em seguida, digitar o nome do atalho na janela que surge na tela.

## **GABARITO COMENTADO**

#### **1.**

No sistema operacional Microsoft Windows, tanto no acessório de edição de textos WordPad como no aplicativo Microsoft Word integrante do pacote Microsoft Office, os cliques do mouse podem ser usados para posicionamento do cursor ou seleção.

**Em "a":** Certo – Três cliques no botão principal do mouse em uma palavra do parágrafo irá selecionar todo o parágrafo.

**Em "b":** Errado – Duplo clique no botão principal do mouse em uma palavra do texto seleciona apenas a palavra.

**Em "c":** Errado – Ao acionar o botão secundário do mouse, será exibido o menu de contexto com as opções disponíveis para o local (Recortar, Copiar, Colar, Parágrafo e Listas).

**Em "d":** Errado – Ao acionar duplo clique no botão secundário do mouse, será exibido o menu de contexto com as opções disponíveis para o local.

**Em "e":** Errado – Ao selecionar uma palavra do parágrafo e clicar uma vez em cada botão do mouse, ao clicar no botão principal, sairá da seleção e, ao clicar no botão secundário do mouse, será exibido o menu de contexto.

#### **Resposta: Letra A.**

#### **2.**

O Windows 10 é a versão do sistema operacional Windows que trouxe uma combinação de funcionalidades do Windows 7 com Windows 8, além de novidades. Entre as novidades do Windows 10, o navegador de Internet padrão é o Microsoft Edge.

**Em "a":** Certo – O navegador Microsoft Edge é o navegador padrão do Windows 10.

**Em "b":** Errado – O navegador Microsoft Internet Explorer 10 foi a penúltima versão do navegador, e estava disponível no Windows 7, sendo substituído pelo Microsoft Internet Explorer 11 como navegador padrão do Windows 7.

**Em "c":** Errado – Safari é um navegador web da Apple, que poderá ser instalado no sistema operacional Windows.

**Em "d":** Errado – O navegador Microsoft Internet Explorer 11 é o navegador web padrão do Windows 7.

**Em "e":** Errado – Chrome é um navegador web da Google, que poderá ser instalado no sistema operacional Windows.

#### **Resposta: Letra A.**

#### **3.**

Quando uma informação é acessada frequentemente, o usuário pode criar um atalho para ela e deixar disponível na Área de Trabalho, na Barra de Tarefas, em uma pasta do dispositivo ou no menu Iniciar. O atalho poderá apontar para uma unidade de disco, uma pasta, um arquivo, um recurso local (como a impressora, um recurso remoto (na rede local ou um recurso na Internet (site.

O atalho é independente do destino que aponta, e poderá ser criado de várias formas:

1. arrastando o item com o botão principal do mouse pressionado enquanto mantém pressionado a tecla Alt ou Ctrl+Shift;

2. arrastando o ícone com o botão principal do mouse pressionado da barra de endereços no Explorador de Arquivos para o local desejado;

3. arrastando o ícone com o botão principal do mouse pressionado para a barra de acesso rápido, na Barra de Tarefas do Windows;

4. através do menu de contexto, acionado pelo botão secundário do mouse, escolhendo a opção "Novo", item "Atalho" e seguir as orientações na janela "Criar Atalho".

**Em "a":** Errado – O item "Exibir" no menu de contexto é usado para controlar a exibição dos itens no local, como o tamanho dos ícones e a organização automática deles na tela.

**Em "b":** Errado – O item "Novo" permite a criação de uma nova Pasta, novo Atalho, e novos arquivos relacionados aos programas instalados no dispositivo do usuário. A escolha do item, sem especificar que deseja criar um "Atalho", não apresentará a janela para digitação do nome dele.

**Em "c":** Certo – Ao acionar a opção "Novo" no menu de contexto e escolher o item "Novo", será exibida uma caixa de diálogo de duas etapas. Na primeira, o usuário escolhe o objeto ou local que deseja associar ao atalho e, na segunda etapa, informa o nome do atalho.

**Em "d":** Errado – O item "Atualizar" no menu de contexto é usado para atualizar a exibição dos itens no local atual. Ele é um comando e não possui tela adicional. O atalho de teclado para Atualizar é F5.

**Em "e":** Errado – O item "Exibir" no menu de contexto é usado para controlar a exibição dos itens no local, como o tamanho dos ícones e a organização automática deles na tela.

#### **Resposta: Letra C.**